# Diagnostic Ultrasound System DICOM Quick Guide FAQ Manual

# **Intellectual Property Statement**

©2014-2021 Shenzhen Mindray Bio-medical Electronics Co., Ltd. All Rights Reserved.

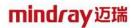

# Content

| 1. | Prese    | t                                                                   | . 5 |
|----|----------|---------------------------------------------------------------------|-----|
|    | 1.1      | DICOMLocal Preset                                                   | 5   |
|    | 1.2      | DICOM Service Preset                                                | 7   |
|    | 1.2.1    | DICOM Storage Preset                                                | 7   |
|    | 1.2.2    | DICOM Print Preset                                                  | 9   |
|    | 1.2.3    | Worklist Preset                                                     | .11 |
|    | 1.2.4    | MPPS Preset                                                         | 13  |
|    | 1.2.5    | Storage Commitment Preset                                           | 15  |
|    | 1.2.6    | Query/Retrieve Preset                                               | 17  |
|    | 1.2.7    | HL7 Query Preset                                                    | 18  |
| 2. | Servi    | ces                                                                 | 19  |
|    | 2.1      | Verify Connectivity                                                 | 19  |
|    | 2.2      | DICOM Storage                                                       | 20  |
|    | 2.2.1    | Storage Operation                                                   | 20  |
|    | 2.2.2    | Structured Report (SR)                                              | 24  |
|    | 2.2.3    | Encapsulated PDF                                                    | 25  |
|    | 2.2.4    | Send DCM File                                                       | 26  |
|    | 2.2.5    | Common Reasons of Failure and Troubleshooting                       | 27  |
|    | 2.3      | DICOM Print                                                         | 28  |
|    | 2.3.1    | Send to DICOM Print Manually                                        | 28  |
|    | 2.3.2    | Send to DICOM Print Automatically                                   | 29  |
|    | 2.4      | DICOM Worklist                                                      | 30  |
|    | 2.5      | HL7Query                                                            | 31  |
|    | 2.6      | MPPS                                                                | 32  |
|    | 2.7      | Storage Commitment                                                  | 32  |
|    | 2.8      | Query/ Retrieve                                                     | 32  |
|    | 2.9      | DICOM Media Storage and Review                                      | 34  |
|    | 2.9.1    | DICOM Media Storage                                                 | 34  |
|    | 2.9.2    | DICOMDIR Review                                                     | 35  |
|    | 2.10     | Task Management                                                     | 36  |
| 3. | Comn     | non Failures and Troubleshooting                                    | 36  |
|    | 3.1      | Common Failure: Service Verification Failed                         | 36  |
|    | 3.2      | Common Failure: Server disconnects the ultrasound system dur        | ing |
|    | implemen | ting storage                                                        | 37  |
|    | 3.3      | Common Failure: Multiframe transmission is failed, but single frame | is  |
|    | succeede | d                                                                   | 37  |

| 3.4         | Common Failure: Network disconnected (shown by network icon) during            |  |  |
|-------------|--------------------------------------------------------------------------------|--|--|
| transmissi  | on                                                                             |  |  |
| 3.5         | Common failure: Worklist query succeeded, but no patient is shown              |  |  |
| 3.6         | Common failure: Printing succeeded but the film is blank                       |  |  |
| 3.7         | Common Failure: Verification of connecting DICOM printer is succeed but        |  |  |
| printing is | failed                                                                         |  |  |
| 3.8         | Common Failure: Printed image is too small                                     |  |  |
| 3.9         | Common Failure: MPPS message is not sent out correctly or not received by the  |  |  |
| server      | 39                                                                             |  |  |
| 3.10        | Common Failure: Storage commitment is failed                                   |  |  |
| 3.11        | Common Failure: Query is succeeded, but retrieve is failed, with the prompting |  |  |
| that the re | mote server is wrong40                                                         |  |  |
| 3.12        | Common Failure: Error messages in DICOM Task Management                        |  |  |
| 3.12.1      | Association aborts                                                             |  |  |
| 3.12.2      | Network error: Socket sending error                                            |  |  |
| 3.13        | Print Service Examples                                                         |  |  |
| 3.13.1      | Example 1                                                                      |  |  |
| 3.13.2      | Example 2                                                                      |  |  |

Note: Before using DICOM, please read the electronic file DICOM CONFORMANCE STATEMENT along with the device. At the same time, please verify that the SCU services provided by ultrasound machine can be supported by the SCP services provided by the systems such like PACS/RIS/HIS and so on.

The chapter is confined to the preset, connection verification and DICOM services of the DICOM-configured ultrasound machine, not including SCP configurations like PACS/RIS/HIS.

The DICOM package is optional, so the description here is only applicable for the system configured with the DICOM package.

This system supports the following DICOM functions:

- Verify Connectivity
- DICOM Storage
- DICOM Print
- DICOM Worklist
- MPPS (Modality Performed Procedure Step)
- Storage Commitment
- DICOM Medium Storage (DICOMDIR Review)
- DICOM Task Management

Workflows of DICOM Applications are briefly described as follows:

- 1. DICOM/HL7 preset (Localhost DICOM Service Property, Server Setting, and Set DICOM Service).
- 2. Verify connectivity.
- 3. DICOM application (Image Storage, Print, MPPS, Worklist, Storage Commitment, DICOMDIR Review, Q/R and Task Management).

#### Abbreviation introduction:

The followings are the abbreviations in this chapter.

| Abbreviation | Description                                    |
|--------------|------------------------------------------------|
| DICOM        | Digital Imaging and Communications in Medicine |
| AE           | Application Entity                             |
| MPPS         | Modality Performed Procedure Step              |
| PDU          | Protocol Data Unit                             |
| SCU          | Service Class User (DICOM client)              |
| SCP          | Service Class Provider (DICOM server)          |
| SOP          | Service-Object Pair                            |
| SR           | Structured Report                              |
| HL7          | Health Level 7                                 |

# 1. Preset

## 1.1 DICOMLocal Preset

To open the DICOMLocal preset screen:

- 1. Select on the upper right corner of the screen, and select [Setup] on the pop-up menu to enter setup screen.
- 2. Select [Network] page to open the DICOM Local screen, you can set up the Local host DICOM Service Property, Device Settings, as shown in Figure 1 DICOM Local Preset Screen

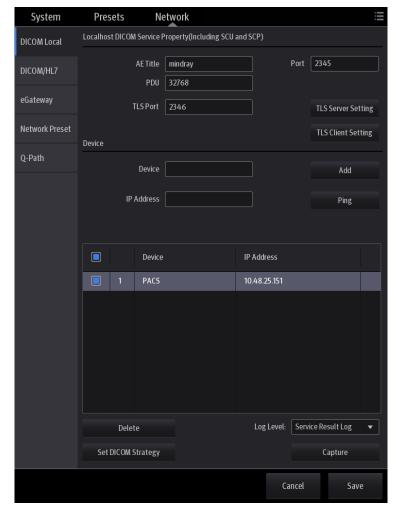

Figure 1 DICOM Local Preset Screen

The main parameters of DICOM Local preset are described as follows:

| Name     | Description                                |
|----------|--------------------------------------------|
| AE Title | Application Entity title.                  |
| Port     | DICOM communication port, 2345 is default. |

| TLS port               | DICOM TLS communication port,2346 is default.                                                                                                    |
|------------------------|----------------------------------------------------------------------------------------------------|
| PDU                    | Maximum PDU data package size, ranging from 16384 to 65536; if the value is less than 16384 or greater than 65536, the system automatically sets it to the value 32768. |
| TLS Server<br>Settting | Sever-side certificate management.                                                                                                    |
|                        | Verify Certificate:                                                                                                    |
|                        | The precondition of the DICOM TLS services.                                                                                                    |
| TLS Client<br>Settting | The Dicom services checked TLS will Verify Certificate in term of selected "Verify Certificate".                                                                        |
| Setting                | <b>Import:</b> Pop "Import TLS certificates" dialogue, the Type combox value have PEM and CER.                                                                          |
|                        | Delete: Delete the imported TLS certificates.                                                                                                    |
| Device                 | Name of the device supporting DICOM services.                                                                                                    |
| IP Address             | IP address of the server.                                                                                                    |
| Ping                   | Check whether IP Address can connect normally or not.                                                                                                    |
| Add                    | Press to add server (s) to the Device List.                                                                                                    |
| Delete                 | Press to delete the selected server (s) in the device list.                                                                                                    |
| Log Level              | Set log level about dicom services, including No log、Service Result Log、Service Process Log、All Log.                                                                    |
| Set DICOM<br>Strategy  | Set DICOM strategy for doppler to be compatible with other vendors' PACS                                                                                                |
| Capture                | Capture the dicom network packet.                                                                                                    |

In the above screen, please enter AE Title, Port, and PDU according to the actual situation, and then press [Save] to exit the screen.

#### Tip:

- AE Title should be the same with the SCU AE Title preset in the server (PACS/RIS/HIS), for example, if the AE Title of the server preset in the print server is Printer, and the AE Title of the accepted SCU is preset as Machine, then in the figure above, the AE Title of Local should be Machine, and the AE Title of print server should be Printer.
- The device name can be entered to your preference. If the currently entered name has already existed, the system will show a tip: "The server name exists!" Press[OK] to enter another name.
- Port must not be set as 4001, 6000, 3001, 6555.
- IP address must be the actual IP address of the server.
- Set DICOM Strategy: The DICOM strategy must be configured by qualified personnel with good knowledge of DICOM standards. The qualified personnel must ensure the validity of the DICOM strategy. DICOM strategy support input/output.
- Capture: Mainly used for engineers to grasp packet data and locate problems.

# 1.2 DICOM Service Preset

To open the DICOM/HL7 Service screen:

- 1. Select on the upper right corner of the screen, and select [Setup] on the pop-up menu to enter setup screen.
- 2. Select [Network] page, select [DICOM/HL7] to set the attributes of services. After DICOM is installed and DICOM Worklist, MPPS, and Query/Retrieve are optionally configured, there will be related screen for presetting.

## 1.2.1 DICOM Storage Preset

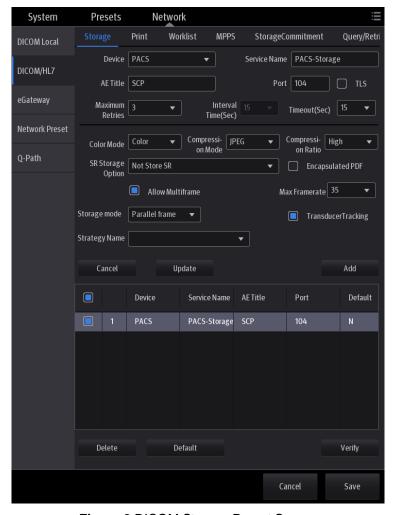

Figure 2 DICOM Storage Preset Screen

The main parameters of DICOM Storage are described as below:

| Name         | Description                                                                                                    |
|--------------|----------------------------------------------------------------------------------------------------|
| Devices      | After you set the server (s) in DICOMLocal preset screen, the name (s) will appear in the drop-down list, select the name of the storage server. |
| Service name | Default is xxx-Storage, user-changeable.                                                                                                    |

| AE Title               | Application Entity title, here, it should be consistent with that of the storage server.                                                                                                    |
|------------------------|----------------------------------------------------------------------------------------------------|
| Port                   | DICOM communication port, 104 is default. Here, the port should be consistent with that of the storage server port.                                                                                                    |
| Maximum<br>Retries     | 0-9 times are optional, the default is 3, if the DICOM storage task that is sent to this server is failed, the task will be retried automatically, the retry times is set here.                                                                                                    |
| Interval Time (Sec)    | 5—1800 seconds, 15 seconds is default. (Reserved)                                                                                                    |
| Timeout (Sec)          | Refers to the amount of time after which the system will stop trying to establish a connection to the service.  Value: 5-60s, in increments of 5s, and 15 is default.                                                                                                    |
| TLS                    | Transmission encryption when it is selected.                                                                                                    |
| Color Mode             | Three options are available, Color means the images sent from system to server will be coded by 24bit, Mixed means the images sent from system to server will be coded by 8bit or 24 bit depends on whether the images themselves are captured in color imaging mode or colorize switch is in "on" state or not, if they do so, will be coded by 24bit, else 8bit. Gray means the images sent from system to server will be coded by 8bit. The default is Color. |
| Compression<br>Mode    | Uncompressed(The image is uncompressed), RLE(The image is lossless compressed), JPEG(Please refer to the information of provider to confirm whether SCP can support JPGE compression. If not, please do not select it) are optional, the default is JPEG                                                                                                    |
| Compression<br>Ratio   | High, Middle and Low, three kinds of Compression Ratio are optional. Compression Ratio is in inverse proportion to image quality.                                                                                                    |
| SR Storage<br>Option   | Three options are available when Structured Reporting is needed to send. You can select "Attach SR When Store Images", "Only Store SR", or "Not Store SR".                                                                                                    |
| Encapsulated PDF       | Encapsulate a PDF document within the DCM file. If SCP supports this function, then select it.                                                                                                    |
| Allow<br>Multiframe    | If SCP supports this function, then select it.                                                                                                    |
| Max Framerate          | 25,30,35, Full are available, user-changeable                                                                                                    |
| Storage Mode           | Parallel file, Parallel frame are optional, Parallel file is default. Please refer to the information of SCP to confirm whether SCP can support empty Basic Offset Table (zero length) of encapsulated Multi-Frame image. If not, please do not select it                                                                                                    |
| Transducer<br>Tracking | Record the probe S/N number in the dcm files sent to the server                                                                                                    |
| Strategy Name          | Set dicom Strategy for chosen dicom services.                                                                                                    |
| Add                    | Add the DICOM service to the service list.                                                                                                    |
| Cancel                 | Press to cancel parameter preset.                                                                                                    |
| Update                 | Select an item in the service list, change the parameters in the above area, and press [Update] to update the item in the service                                                                                                    |

|         | list.                                                                                          |
|---------|------------------------------------------------------------------------------------------------|
| Delete  | Press to delete the selected service in the service list.                                      |
| Verify  | Press to verify if the two DICOM application entities are normally connected.                  |
| Default | Select an item in the service list, press [Default] and you can see "Y" in the Default column. |
| Cancel  | Press to exit the setup screen.                                                                |
| Save    | Press to save settings and exit the setup screen.                                              |

#### Tip:

- JPEG is one of the storage types, but not all SCPs can support it. Please refer to the electronic file DICOM CONFORMANCE STATEMENT to check whether SCP supports this function.
- AE Title and Port must be consistent with those of server.
- Select the item in service list to modify the parameters and select [Update] to update them.
- You can press [Delete] to delete the item in service list.

### 1.2.2 DICOM Print Preset

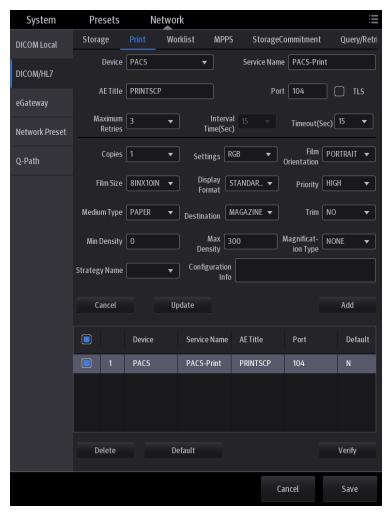

Figure 3 DICOM Print Preset Screen

The main parameters of DICOM Print are described as below:

| Name                | Description                                                                                                    |
|---------------------|----------------------------------------------------------------------------------------------------|
| Devices             | After you set the server (s) in DICOMLocal preset screen, the name (s) will appear in the drop-down list, select the name of the print server.                                                                                         |
| Service name        | Default is xxx-Print, user-changeable.                                                                                                    |
| AE Title            | Application Entity title, here, it should be consistent with that of the print server.                                                                                                    |
| Port                | DICOM communication port, 104 is default. Here, the port should be consistent with that of the print server port.                                                                                                    |
| Maximum Retries     | 0—9 times are optional, the default is 3. If the DICOM storage task that is sent to this server is failed, the task will be retried automatically, the retry times is set here.                                                        |
| Interval Time (Sec) | 5—1800 seconds, 15 seconds is default. (Reserved)                                                                                                    |
| Timeout (Sec)       | Refers to timeout during association establishment.                                                                                                    |
| Timeout (Sec)       | Value: 5-60s, in increments of 5s, and 15 is default.                                                                                                    |
| TLS                 | Transmission encryption when it is selected.                                                                                                    |
| Copies              | Refer to copies of printed files. You can select among 1 through 5, or directly enter the numeral.                                                                                                    |
| Settings            | The system supports RGB (color printing) and MONOCHROME2 (black and white printing). Please select the type the printer supports.                                                                                                    |
| Film Orientation    | Select between LANDSCAPE and PORTRAIT.                                                                                                    |
| Priority            | High、Middle、Low                                                                                                    |
| Film Size           | Select film size among the selections listed in the drop down list.                                                                                                    |
| Display Format      | Specify quantity of printed files, e.g. STANDARD\2, 3 indicates 6 images are printed for each page.                                                                                                    |
| Media Type          | Specify print medium: Paper, Clear Film, Blue Film; select Blue Film or Clear Film for black and white printing; select Paper for color printing.                                                                                      |
| Trim                | Specify whether you want a trim box to be printed around each image on the film: Yes or No.                                                                                                    |
| Min Density         | Enter the minimum density of the film. The default is 0.                                                                                                    |
| Max Density         | Enter the maximum density of the film. The default is 300.                                                                                                    |
| Magnification Type  | Select how the printer magnifies an image to fit the film.  Replicate: interpolated pixels belong to duplicate of adjacent pixels);  Bilinear: interpolated pixels are generated from bilinear interpolations between adjacent pixels; |
|                     | Cubic: interpolated pixels are generated from cubic interpolations between adjacent pixels;  None: without interpolation.                                                                                                    |
| Destination         |                                                                                                    |
| שבאווומווטוו        | Specify where the file is exposed: MAGAZINE (stored in the                                                                                                    |

|                    | magazine), or, PROCESSOR (exposed in the processor).                                                                                    |
|--------------------|----------------------------------------------------------------------------------------------------|
| Strategy Name      | Set dicom Strategy for chosen dicom services.                                                                                           |
| Configuration Info | Enter configuration information in the field.                                                                                           |
| Add                | Add the DICOM service to the service list.                                                                                              |
| Delete             | Press to delete the selected service in the service list.                                                                               |
| Cancel             | Press to cancel parameter preset                                                                                                    |
| Update             | Select an item in the service list, change the parameters in the above area, and press [Update] to update the item in the service list. |
| Verify             | Press to verify if the two DICOM application entities are normally connected.                                                           |
| Default            | Select an item in the service list, press [Default] and you can see "Y" in the Default column.                                          |
| Cancel             | Press to exit the setup screen.                                                                                                    |
| Save               | Press to save settings and exit the setup screen.                                                                                       |

#### Tips:

The parameters preset should be meet the requirements of printer, for instances:

- 1. If the printer cannot support the [Film Size] of 8IN\*10IN, please modify it that the printer can support.
- 2. It will implement color printing when [Settings] is set as RGB, black and white printing when it is set as MONOCHROME2.
- 3. For [Media Type], select Blue Film or Clear Film for black and white printing; select Paper for color printing.
- 4. Other parameters can use defaulted values. If there are special requirements for printer, please modify it.

P/N: 046-006938-00(7.0)

### 1.2.3 Worklist Preset

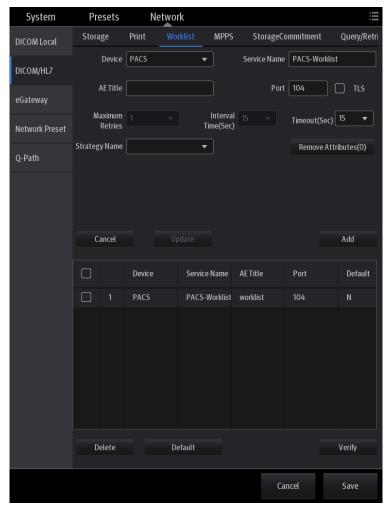

Figure 4 DICOM Worklist Preset Screen

The main parameters of DICOM Worklist are described as below:

| Name                | Description                                                                                                    |
|---------------------|----------------------------------------------------------------------------------------------------|
| Devices             | After you set the server (s) in DICOMLocal preset screen, the name (s) will appear in the drop-down list, select the name of the Worklist server. |
| Service name        | Default is xxx-Worklist, user-changeable.                                                                                                    |
| AE Title            | Application Entity title, here, it should be consistent with that of the Worklist server.                                                         |
| Port                | DICOM communication port, 104 is default. Here, the port should be consistent with that of the Worklist server port.                              |
| Maximum Retries     | 0-9 times are optional, the default is 3. (Reserved)                                                                                              |
| Interval Time (Sec) | 5-1800 seconds, 15 seconds is default. (Reserved)                                                                                                 |
| Timeout (Sec)       | Refers to timeout during association establishment.                                                                                               |
| Timeout (Sec)       | Value: 5-60s, in increments of 5s, and 15 is default.                                                                                             |
| TLS                 | Transmission encryption when it is selected.                                                                                                    |
| Strategy Name       | Set dicom Strategy for chosen dicom services.                                                                                                    |
| Add                 | Press it to add the Worklist service to the service list.                                                                                         |

| Cancel  | Press to cancel parameter preset.                                                                                                    |
|---------|----------------------------------------------------------------------------------------------------|
| Update  | Select an item in the service list, change the parameters in the above area, and press [Update] to update the item in the service list. |
| Delete  | Press to delete the selected service in the service list.                                                                               |
| Verify  | Press to verify if the two DICOM application entities are normally connected.                                                           |
| Default | Select an item in the service list, press [Default] and you can see "Y" in the Default column.                                          |
| Cancel  | Press to exit the setup screen.                                                                                                    |
| Save    | Press to save settings and exit the setup screen.                                                                                       |

## 1.2.4 MPPS Preset

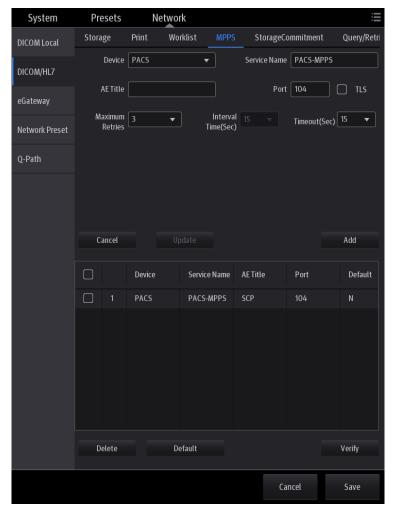

Figure 5 DICOM MPPS Preset Screen

The main parameters of DICOM MPPS are described as below:

| Name    | Description                                                                                                    |
|---------|----------------------------------------------------------------------------------------------------|
| Devices | After you set the server (s) in DICOMLocal preset screen, the name (s) will appear in the drop-down list, select the name of the MPPS server. |

| Service name        | Default is xxx-MPPS, user-changeable.                                                                                                    |  |
|---------------------|----------------------------------------------------------------------------------------------------|--|
| AE Title            | Application Entity title, here, it should be consistent with that of the MPPS server.                                                                                           |  |
| Port                | DICOM communication port, 104 is default. Here, the port should be consistent with that of the MPPS server port.                                                                |  |
| TLS                 | Transmission encryption when it is selected.                                                                                                    |  |
| Maximum<br>Retries  | 0-9 times are optional, the default is 3. If the DICOM storage task that is sent to this server is failed, the task will be retried automatically, the retry times is set here. |  |
| Interval Time (Sec) | 5—1800 seconds, 15 seconds is default. (Reserved)                                                                                                    |  |
| Timeout (Sec)       | Refers to timeout during association establishment.                                                                                                    |  |
| Timeout (Sec)       | Value: 5-60s, in increments of 5s, and 15 is default.                                                                                                    |  |
| Add                 | Add the DICOM service to the service list.                                                                                                    |  |
| Cancel              | Press to cancel parameter preset.                                                                                                    |  |
| Update              | Select an item in the service list, change the parameters in the above area, and press [Update] to update the item in the service list.                                         |  |
| Delete              | Press to delete the selected service in the service list.                                                                                                    |  |
| Verify              | Press to verify if the two DICOM application entities are normally connected.                                                                                                   |  |
| Default             | Select an item in the service list, press [Default] and you can see "Y" in the Default column.                                                                                  |  |
| Cancel              | Press to exit the setup screen.                                                                                                    |  |
| Save                | Press to save settings and exit the setup screen.                                                                                                    |  |

P/N: 046-006938-00(7.0)

Tip: You should set MPPS as default server when you use it.

# 1.2.5 Storage Commitment Preset

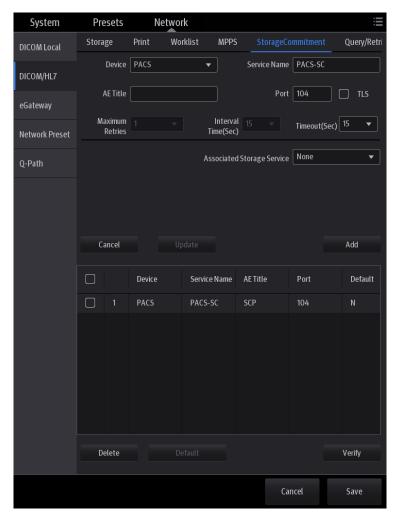

Figure 6 DICOM Commitment Preset Screen

The main parameters of storage commitment are described as below:

| Name            | Description                                                                                                    |
|-----------------|----------------------------------------------------------------------------------------------------|
| Devices         | After you set the server (s) in DICOMLocal preset screen, the name (s) will appear in the drop-down list, select the name of the server. |
| Service name    | Default is xxx-SC, user-changeable.                                                                                                    |
| AE Title        | Application Entity title, here, it should be consistent with that of the storage commitment server.                                      |
| Port            | DICOM communication port, 104 is default. Here, the port should be consistent with that of the storage commitment server port.           |
| TLS             | Transmission encryption when it is selected.                                                                                             |
| Maximum Retries | 0-9 times are optional, the default is 3. (Reserved)                                                                                     |
| Interval Time   | 5-1800 seconds, 15 seconds is default. (Reserved)                                                                                        |
| Timeout         | Refers to timeout during association establishment.                                                                                      |

|                               | Value: 5-60s, in increments of 5s, and 15 is default.                                                                                   |
|-------------------------------|----------------------------------------------------------------------------------------------------|
| Associated Storage<br>Service | The associated storage server is preset before storage commitment, only after the exam is sent out, can storage commitment be created.  |
| Add                           | Add the DICOM service to the service list.                                                                                              |
| Cancel                        | Press to cancel parameter preset.                                                                                                    |
| Update                        | Select an item in the service list, change the parameters in the above area, and press [Update] to update the item in the service list. |
| Delete                        | Press to delete the selected service in the service list.                                                                               |
| Verify                        | Press to verify if the two DICOM application entities are normally connected.                                                           |
| Default                       | Unavailable                                                                                                    |
| Cancel                        | Press to exit the setup screen.                                                                                                    |
| Save                          | Press to save settings and exit the setup screen.                                                                                       |

#### Tips:

- ${\bf 1.} \ \ {\bf Set\ storage\ server\ relating\ to\ storage\ commitment}.$
- 2. Storage commitment SCP sets the SCU port and IP corresponding to the port in DICOM Local screen and IP in Local Area Connection screen.

# 1.2.6 Query/Retrieve Preset

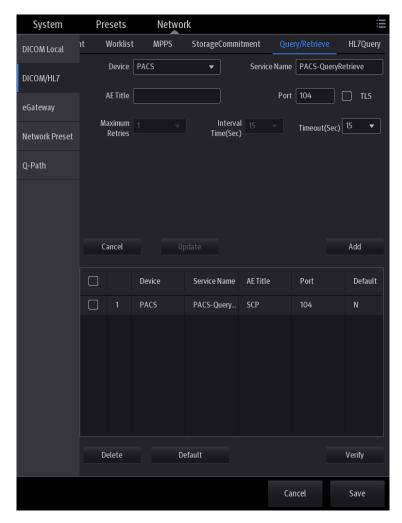

Figure 7 DICOM Query/Retrieve Preset Screen

The main parameters of Query/Retrieve are described as below:

| Name               | Description                                                                                                    |
|--------------------|----------------------------------------------------------------------------------------------------|
| Devices            | After you set the server (s) in DICOMLocal preset screen, the name (s) will appear in the drop-down list, select the name of the storage commitment server. |
| Service name       | Default is xxx-QueryRetrieve, user-changeable.                                                                                                    |
| AE Title           | Application Entity title, here, it should be consistent with that of the Query/Retrieve server.                                                             |
| Port               | DICOM communication port, 104 is default. Here, the port should be consistent with that of the Query/Retrieve server port.                                  |
| TLS                | Transmission encryption when it is selected.                                                                                                    |
| Maximum<br>Retries | 0-9 times are optional, the default is 3. (Reserved)                                                                                                    |
| Interval<br>Time   | 5—1800 seconds, 15 seconds is default. (Reserved)                                                                                                    |

| Timeout | Refers to timeout during association establishment.  Value: 5-60s, in increments of 5s, and 15 is default.                              |  |
|---------|----------------------------------------------------------------------------------------------------|--|
| Add     | Add the DICOM service to the service list.                                                                                              |  |
| Cancel  | Press to cancel parameter preset.                                                                                                    |  |
| Update  | Select an item in the service list, change the parameters in the above area, and press [Update] to update the item in the service list. |  |
| Delete  | Press to delete the selected service in the service list.                                                                               |  |
| Verify  | Press to verify if the two DICOM application entities are normally connected.                                                           |  |
| Default | Select an item in the service list, press [Default] and you can see "Y" in the Default column.                                          |  |
| Cancel  | Press to exit the setup screen.                                                                                                    |  |
| Save    | Press to save settings and exit the setup screen.                                                                                       |  |

# 1.2.7 HL7 Query Preset

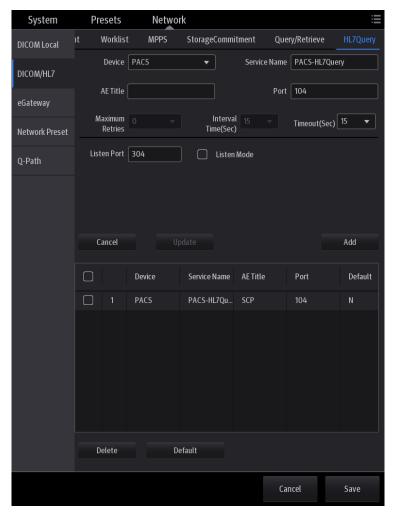

Figure 8 HL7Query Preset Screen

P/N: 046-006938-00(7.0)

The main parameters of HL7Query are described as below:

| Name                | Description                                                                                                    |
|---------------------|----------------------------------------------------------------------------------------------------|
| Devices             | After you set the server (s) in DICOMLocal preset screen, the name (s) will appear in the drop-down list, select the name of the HL7 server.                                                                                                    |
| Service name        | Default is xxx-HL7Query, user-changeable.                                                                                                    |
| AE Title            | Application Entity title, here, it's optional and empty by default.                                                                                                    |
| Port                | HL7 communication port, 104 by default. The port should be consistent with that of the HL7 server port.                                                                                                    |
| Maximum Retries     | 0-9 times, and the default is 3. (Reserved)                                                                                                    |
| Interval Time (Sec) | 5-1800 seconds, and 15 seconds is default. (Reserved)                                                                                                    |
| Timeout (Sec)       | 5-60s, in increments of 5s, and 15 is default. Timeout is the overtime of connecting Association, after the set time, TE7 will disconnect the TCP connection.                                                                                                    |
| Lisen Port          | HL7 Listen Port, the default is 304. This port is used to receive patient query result message.                                                                                                    |
| Listen Mode         | Under Listen Mode, Ultrasound Diagnostic System sends patient query message as client and receives query result from peer as server; Under non-Listen Mode, Ultrasound Diagnostic System sends and receives HL7 message in one TCP connectation. The default is unselected. |
| Add                 | Press it to add the HL7 service to the service list.                                                                                                    |
| Cancel              | Press to cancel parameter preset changes.                                                                                                    |
| Update              | Select an item in the service list, change the parameters in the above area, and press [Update] to update the item in the service list.                                                                                                    |
| Delete              | Press to delete the selected service in the service list.                                                                                                    |
| Default             | Select an item in the service list, press [Default] and you can see "Y" in the Default column.                                                                                                    |
| Cancel              | Press to exit the setup screen.                                                                                                    |
| Save                | Press to save settings and exit the setup screen.                                                                                                    |

# 2. Services

# 2.1 Verify Connectivity

If you want to verify connectivity (it is not a must), you can press [Verify] button on Storage, Print or Worklist, MPPS, Storage Commitment and Query/Retrieve pages respectively. If the verification succeeded, the system prompts "xxx verification succeeded". Otherwise, it prompts "xxx verification failed", which means the connection is wrong. Please reconfirm it.

P/N: 046-006938-00(7.0)

Tip:

Not all the SCPs can support verification; please consult SCP belongings to confirm whether SCP can support this service. If not, the verification won't pass.

# 2.2 DICOM Storage

DICOM Storage is used to send images (and SR) to DICOM storage server for remote storage. The entrances of storage include:

- Patient information management (iStation)
- Review status
- Auto Send Storage

Auto send storage DICOM storage supports:

- ◆ Single file transfer
- Exam transfer
- Batch transfer
- Static image and Cine file

Batch transfer means multiple exam records can be selected and sent for storage with one DICOM task for each exam. Multiple files in one exam will be sent in one DICOM connection.

The auto send function can be triggered by:

- Ending the exam (send to default storage service)
- Saving an image (image is sent to the default DICOM storage server as well as saved).

## 2.2.1 Storage Operation

The system supports automatic and manual storage.

The operations for manual storage service are described below:

Take "send to DICOM storage" in iStation page as an example, the operations are:

- Configure the storage server according to the above descriptions about service preset.
- 2. Press [iStation] on the main screen to enter the patient information management page.
- 3. Select one or more exam records (that contain images. If not, the system will prompt), as shown in Figure 9 iStation Screen.

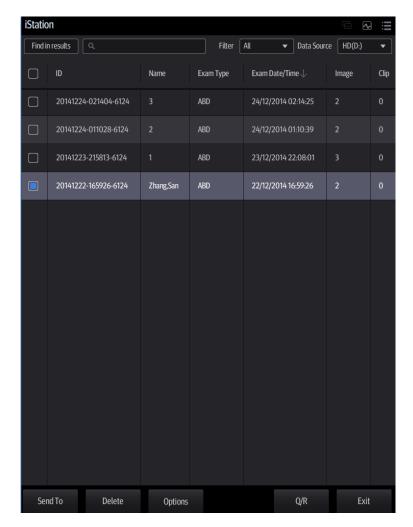

Figure 9 iStation Screen

- 4. Press [Send To] to pop up the [Send To] dialog box.
- 5. Select the remote DICOM Server, press [Send], as shown in Figure 10 DICOM Send To Screen.

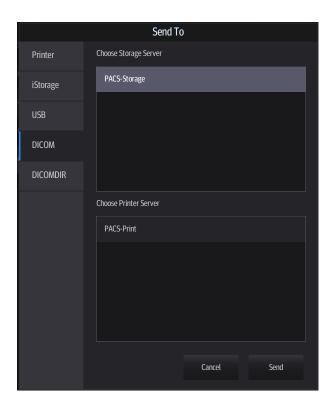

Figure 10 DICOM Send To Screen

6. Press on the right corner of the screen to open Task Management, in which, you can review sending status. Select one record, and there is sending result in prompt dialog box, as shown in Figure 11 Task Management.

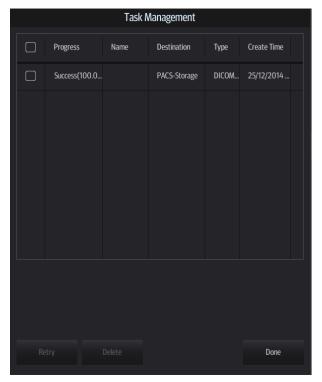

Figure 11 Task Management

7. After sending images successly, "Storage Commitment" column will be marked with "PACS recevied OK", otherwise, Storage Commitment" column be marked with "Send to PACS, OK".

Function paths of sending image to DICOM storage and sending images by user-defined key after ending exam automatically:

A. Send Image after end exam:

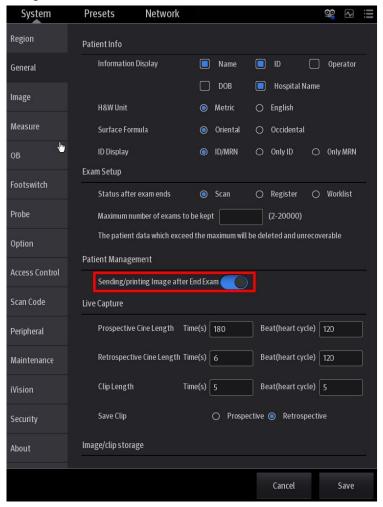

Figure 12 Send Image after End Exam

#### Steps:

- 1. In System Preset -> General, select "Sending/printing after End Exam", as shown in Figure 12 Send Image after End Exam.
- 2. In DICOM/HL7 preset -> Storage Service, set the default storage server (one or more).
- 3. When pressing [End] with the current exam being active, all images (and SR) of the current exam are sent to the default DICOM storage server.
- B. Send to DICOM Storage by user-defined shortcut key
  - 1. In System Preset ->General, select "Send Image to DICOM Storage" and "Send Cine to DICOM Storage" while storing image/cine to hard disk, as shown in Figure 13 Send to DICOM Storage while storing image/cine.

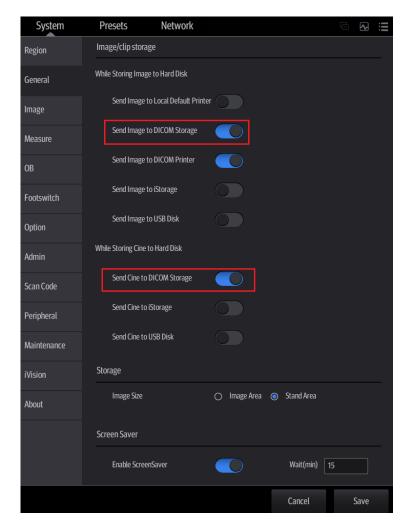

Figure 13 Send to DICOM Storage while storing image/cine

- 2. In DICOM/HL7 preset -> Print Service, set the default storage server (one or more).
- 3. In current exam, press [Save Image], the system will send a single-frame image to remote DICOM storage automatically. When pressing [Save Clip], the system will send a multi-frame image to remote DICOM storage

## 2.2.2 Structured Report (SR)

The system provides SRs in gynecology, obstetric, cardiac, vascular, breast and small parts exams that specified in the DICOM standard. The SR can not only be sent alone to a DICOM server but also be sent along with an exam record that has image(s) saved. The type of SR to be sent is determined by the application region of the exam:

- Send obstetric SR: gynecology and obstetrics exam;
- Send cardiac SR: cardiac exam;
- Send Vascular SR: vascular and urology exam. (The vascular SR contains the superficial and kidney vascular, application region of which corresponds to the vascular and urology exam respectively.)
- Send breast SR: breast exam;
- Send small parts SR:thyroid and testicle exam

The SR only could be sent in the circumstance as below:

- The exam type is obstetric, gynecology, cardiac, vascular, breast, thyroid, testicle
- The SR Key for the exam type must be installed in option preset UI.
- Exam is the unit to send.
- The status of the exam is "End".
- The DICOM storage service SCPs should be set as "Attach SR When Store Images" or "Only Store SR".

#### A. Attach SR When Store Images

Send image and gynecology and obstetric SR (or cardiac, vascular, breast, small parts SR) in iStation screen:

- Select "Attach SR when Store Images" in Storage Preset -> SR Storage Option(See 1.2.1)
- 2. Start a new patient:
  - Press [Patient], enter the Patient ID, Patient Name etc, select [OB] (or GYN, CAR, VAS, BREAST, SMP) application region, press [Done]
  - Or, load a patient from the WorkList and start exam (commonly used in hospital)
- 3. Perform obstetric (gynecology, cardiac, vascular, breast, thyroid, testicles) measurements:
- 4. Save image(s)
  - Freeze the image, press [Save Image] to save single-frame file.
- 5. End the exam
- 6. Enter iStation screen; select the patient, press [Send To]. A dialog box pops up, as shown in Figure 10 DICOM Send To Screen.
- 7. Select DICOM on the left side and select a server in the [Storage Server] list.
- 8. Press [Send], the status of sending task can be viewed in DICOM task management.

NOTE: For sending SR automatically, the same procedures are followed as in 2.2.1 Storage Operation.

#### B. Only Storage SR

Select "Only Store SR" in DICOM Storage Preset -> SR Store Option (See 1.2.1). The procedures are as the same as "Attach SR when Store Images".

## 2.2.3 Encapsulated PDF

Encapsulated PDF is a PDF document that has been encapsulated within a DICOM information object, which is used to encapsulate the report document in this system.

The Encapsulated PDF only could be sent in the circumstance as below:

- Exam is the unit to send.
- The status of the exam is "End".
- The "Encapsulated PDF" should be enabled in DICOM storage service preset.
- Measuring result should be existent in default report template, which is to say that measurement in the exam type must be done.

The operation to send Encapsulated PDF: After [Encapsulated PDF] is enabled in preset, select exam to send or send after ending exam automatically as 2.2.1.

#### 2.2.4 Send DCM File

System allows saving images as DCM format to external media or device. The operations are described below:

#### A. Send to External Media

When the system is connected to external storage media, it allows saving the image as DCM format. The detailed operations are as follows:

- 1. Select one or more exams (with image) in iStation, press [Send To].
- 2. In the dialog box popped up, select [USB] and choose destination.
- 3. Select the Format Transfer "DCM", press [Send], the selected exam can be sent to the specified external media with the format of DCM, as shown in Figure 14 Save as DCM Format.

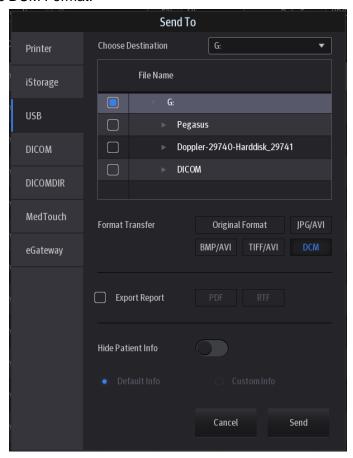

Figure 14 Save as DCM Format

#### B. Send to iStorage

When the system is connected to UltraAssist, it also allows sending files as DCM format. The detailed operations are as follows:

- 1. Configure the iStorage server in [Setup]/[Network]/[Network Preset].
- Select one or more exams (with image) in iStation, press [Send To].
- 3. In the dialog box popped up, select the iStorage server.

 Select the Format Transfer "DCM" press [Send], the selected exam can be sent to the specified iStorage server with the format of DCM, as shown in Figure 15 Send to iStorage.

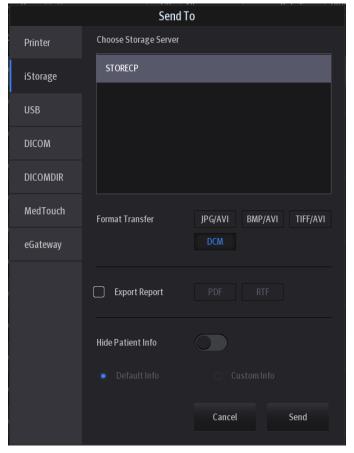

Figure 15 Send to iStorage

Note: The DCM files sent to external media or iStorage can be used as teaching files if "Hide Patient Information" on the send to dialog is selected, patient information will not be included in these DCM files.

# 2.2.5 Common Reasons of Failure and Troubleshooting

#### ■ Failure:

The server disconnects to the system automatically.

#### Potential Reasons:

The storage service of connected server cannot support JPEG compression, while which is selected in storage service in the system.

#### Troubleshooting:

Modify the storage configuration of this server in Storage screen in the system. Select the service and select "Uncompressed", and then press [Update] to update the latest configuration information.

#### ■ Failure:

The net is disconnected during transmission.

Potential Reasons:

The wireless network is disconnected during transmission.

Troubleshooting:

Ensure normal wireless netnetwork.

#### ■ Failure:

Multi-frame transmission is failed, but single frame is succeeded.

Potential Reasons:

"Enable multi-frame image storage" is not selected in the dialog box of Storage preset.

Troubleshooting:

Select "Enable multi-frame image storage" in the dialog box of Storage preset.

## 2.3 DICOM Print

DICOM print provides local image printing via the remote DICOM service or printer that supports the DICOM standard. The image displayed on screen can be printed via the selected DICOM print device during exam or image browsing. Print function entrances:

- Patient information management (iStation)
- Review status
- Auto send print

#### **DICOM** print supports:

- Single file transfer
- Exam transfer
- Batch transfer
- Static image file
- Succeeding frames printing is available if more than one frame is being sent for printing.

Batch transfer means multiple exam records can be selected and sent for printing with one DICOM task for each exam. Multiple files in one exam will be sent in one DICOM connection.

The auto send function can be triggered by (presettable):

- Ending the exam (send to default print service)
- Saving an image (image is sent to the default DICOM service as well as saved)

## 2.3.1 Send to DICOM Print Manually

Take "send to DICOM print" in iStation screen as an example, the operation steps are:

- 1. Configure the print server according to the upper descriptions of service preset.
- 2. Press [iStation] on the main screen to enter the patient information management screen.

P/N: 046-006938-00(7.0)

3. Select one or more exam records (that contain images) in exam list.

4. Select [Send To] to pop up the [Send To] dialog box, select the Printer Server, press [Send] to print.

## 2.3.2 Send to DICOM Print Automatically

Function paths of sending to DICOM print automatically:

- Send to DICOM print when ending the exam Steps:
  - 1. System Preset -> General, select "Sending/printing Image after End Exam".
  - 2. In DICOM/HL7 preset -> Print Service, set the default print server.
  - 3. When pressing [End] with the current exam being active, all images of the current exam are sent to the default DICOM print server.
- Send to DICOM print when pressing user-defined key
  - In System Preset -> General, select "Send Image to DICOM Printer" while storing image to hard disk, as shown in Figure 16 Send to DICOM print when saving image.

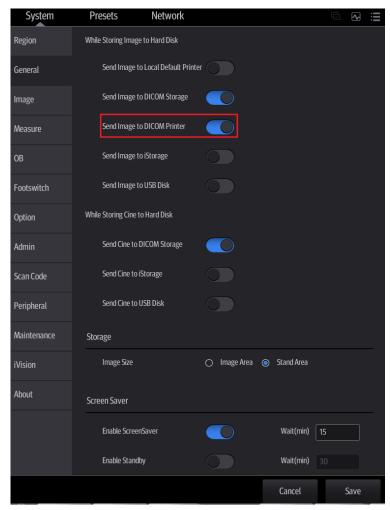

Figure 16 Send to DICOM print when saving image

- 2. In DICOM/HL7 Preset -> Print Service, set the default print server.
- 3. In current exam, press [Save Image], the system will save and send a single-frame image to remote DICOM printer automatically.

4. View the print status in the DICOM Task Management, check the DICOM preset and Local Area connection if a print error occurs.

## 2.4 DICOM Worklist

The user can set query conditions when finding exam record(s) from the RIS or other Worklist server, and import the patient information selected in the query result.

#### Steps:

- 1. Press [Patient] to open the Patient Info screen.
- 2. Select [Worklist] on the lower left corner to enter the WorkList screen.
- 3. Query the patient information by setting conditions such as Patient ID, Name, Exam Date, Modality, WorkList Server, Key words, Scheduled Station AE Title and so on. The default Exam Date is "today" of the system time. Patient records will be listed after pressing [Query].

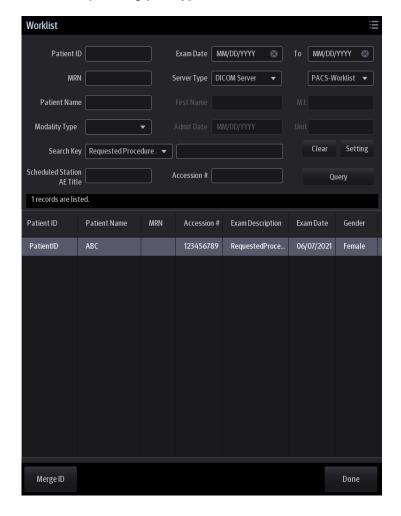

Figure 17 Query in WorkList

4. After the first query is finished, you can perform the second query within the range of the scheduled patients in the first time. The scheduled patients in the list will change in real time.

P/N: 046-006938-00(7.0)

5. Select a patient record, the system will lauch this patient into the Patient Info screen to edit and start the exam.

#### NOTE:

- The modality type can be entered by the user.
- If you set the "Scheduled Station AE Title" in Worklist Query Screen, then this item configured should be consistent with the one set in the server.
- Second query and detail information are still available during off-line. The query will be started automatically according to the default query conditions each time entering the [WorkList] screen if a default WorkList Server is set.
- Check the DICOM preset and Local Area Connection if a query error occurs.

# 2.5 HL7Query

The user can set query conditions when finding exam record(s) from the Patient Monitors or other HL7 server, and import the patient information selected in the query result. Steps:

- 1. Press [Patient] to open the Patient Info screen.
- 2. Select [Import] on the lower left corner, and select [Worklist] on the pop-up menu to enter the WorkList screen.
- 3. Select the Server Type to be "HL7 Server", Query the patient information by setting conditions such as Patient ID, Name or combination of them. Patient records will be listed after pressing [Query].

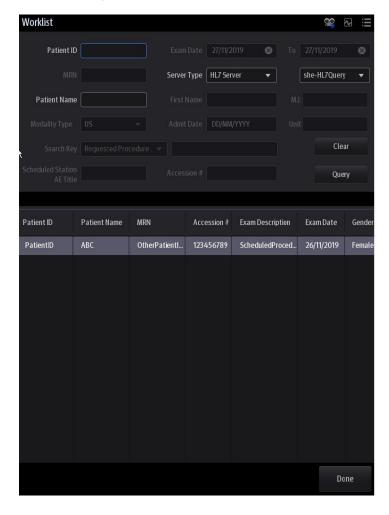

Figure 18 HL7 Query

- 4. After the first query is finished, you can perform the second query within the range of the scheduled patients in the first time. The scheduled patients in the list will change in real time.
- 5. Select a patient record, the system will lauch this patient into the Patient Info screen to edit and start the exam.

#### NOTE:

- Only Patient ID and Patient Name can be input in HL7Query.
- Second query and detail information are still available during off-line status.
- The query will be executed automatically according to the default query conditions each time entering the [WorkList] screen if a default HL7 Query Server is set.
- Check the DICOM preset and Local Area Connection if a query error occurs.

## **2.6 MPPS**

MPPS is to send the states information of exams to the configured server. Thus the exam states can be known and edited by other systems. Prerequisite: a default MPPS server is needed.

The MPPS function will be started by:

- Staring a new exam
- Ending an exam
- Activating an exam

The states are listed in the [Exam State] column in iStation screen. MPPS sending is hidden to the user.

# 2.7 Storage Commitment

Storage commitment is to ensure that the image data will be stored into the server correctly.

Prerequisite: a Storage Commitment server is needed, and a relative storage server must be set.

#### Steps:

- 1. A default storage commitment server is preset and a relative storage server is set.
- 2. Send image (and SR\Encapsulated PDF) to the storage server, the storage commitments are sent to the commitment server automatically.
- 3. If the storage commitment is succeeded, the storage commitment will return corresponding state and "Storage Commitment" column will be marked with "PACS recevied,OK". Otherwise the column will be marked with "Send to PACS,OK"

# 2.8 Query/ Retrieve

The query/ retrieve function is to query and get the patient exam record from a specified server.

P/N: 046-006938-00(7.0)

#### Steps:

- 1. A query/ retrieve server is preset.
- 2. Select [iStation] -> [Query/ Retrieve].

3. Select the Source server, enter Search Key words and press [Query]. As shown in Figure 19 Query.

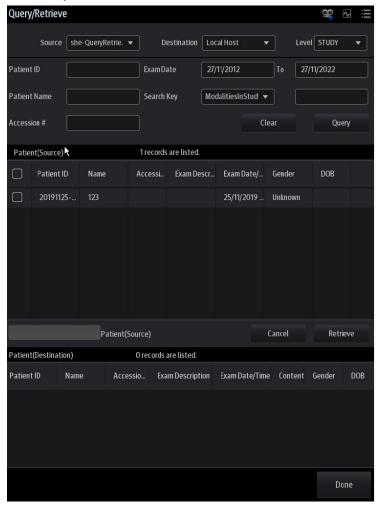

Figure 19 Query

4. Select one or more records and press [Retrieve] to get the records down to local system, as shown in Figure 20 Retrieve.

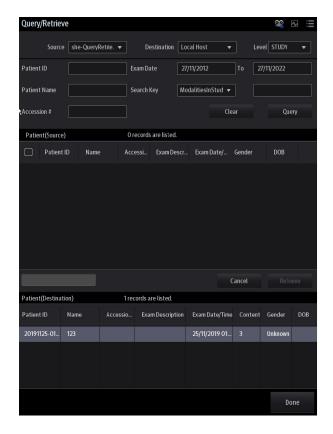

Figure 20 Retrieve

5. Press [Done], the obtained patient records can be viewed in iStation screen.

# 2.9 DICOM Media Storage and Review

## 2.9.1 DICOM Media Storage

DICOM media storage supports storing ultrasonic diagnostic data (patient and image information) into the media (USB flash drive or removable hard disk). Prerequisites for DICOM media storage and DICOMDIR:

- Normally read/ write of the USB ports on the ultrasound system
- File system format of removable device (USB flash drive) is FAT32 and the media should not be damaged

#### Steps:

- 1. Press [iStation] on the main screen to enter the patient information screen
- Select one or more exams (with image) that is not active, select [Send To] to pop up the [Send To] dialog box.
- 3. Select [DICOMDIR] on the left side, and choose destination as shown in Figure 21 DICOM Media Storage.

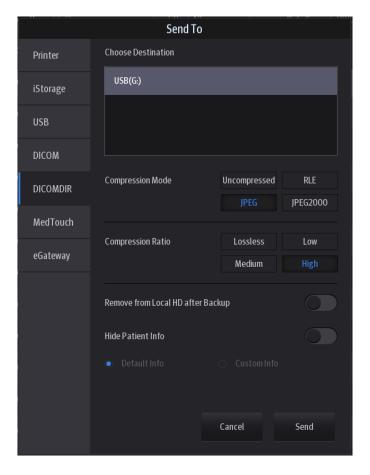

Figure 21 DICOM MediaStorage

- 4. Press [Send], to backup the image in current exam to the external media in DICOM format
- 5. If the backup is succeeded, [Backup] in the iStation screen will be marked with " $\sqrt{}$ "; otherwise the column will not be marked.

NOTE: make sure enough space on the media; otherwise the media storage process will be failed due to insufficient space.

#### 2.9.2 DICOMDIR Review

DICOM media review (DICOMDIR) function supports viewing DCM image(s) stored in external media.

Prerequisites for DICOM media storage and DICOMDIR:

- Configured with DVD recorder that working normally
- Normally read/ write of the USB ports on the ultrasound system
- File system format of CD/ DVD optical file should be ISO9660, and the optical disk should not be damaged
- File system format of DVD optical file should be UDF, and the optical disk should not be damaged
- File system format of removable device (USB flash drive) is FAT32 and the media should not be damaged

P/N: 046-006938-00(7.0)

Istation review steps:

- 1. Press [iStation] in the main screen to enter the patient information screen
- 2. Select the external media from "Data Source"
- 3. The exam(s) and image(s) will display in the iStation screen if the media is read successfully.

External media ShowCase review steps:

- 1. Connect the external media to be browsed to the PC.
- 2. Double-clicl "Show\_Studies.exe" in the root directory of the external media.
- 3. The exam(s) and image(s) will display in the ShowCase tool if the media is read successfully.

### 2.10 Task Management

The task management is a platform for the user to manage, view, delete or restart the background task, including DICOM tasks.

Press icon on the upper right corner of the screen to open the DICOM Task Management dialog box, as shown in Figure 11 Task Management.

Task progress and status of storage task, print task and media storage task can be viewed in this dialog box. The task management icon indicates the status of the task:

- 1. Task in progress, the icon indicates in blue.
- 2. No task is in progress with failed task exists, the icon indicates in red.

### 3. Common Failures and Troubleshooting

### 3.1 Common Failure: Service Verification Failed

#### Potential Reasons:

- Failed network connect, please check the network cable and connection;
- Verification service is not supported by the server;
- The verification is supported but not activated on the server; check the server setting if the verification service is activated.

### Troubleshooting:

- Check the DICOM Conformance Statement if the SCP is supported;
- Enable the SCP service referring to the Server Manual or DICOM Conformance Statement.

- If the verification is still failed after all above steps and the operating system is Windows 7, please add the server port to the "Inbound Rules" of Windows Firewall. Steps:
  - Control Panel->Windows Firewall->Advanced settings-> Inbound Rules;
  - Click "New rules", select Port in the pop-up dialog and then click "Next";
  - Select "TCP" to which the rule applies and Input the server port in "Specific local ports" edit box, then click "Next";
  - Select "Allow the connection" and click "Next";
  - Specify the profiles for which the rule applies and click "Next";
  - Input the Name of the rule and click "Finish".

## 3.2 Common Failure: Server disconnects the ultrasound system during implementing storage

### Potential Reasons:

- The JPG compression is enabled on local device but is not supported on the server:
- Wrong AE TITLE settings on local device and the server.

### Troubleshooting:

- Select "uncompressed" in DICOM Service -> Storage;
- Set the correct local AE TITLE and server AE TITLE on local device according to the DICOM Conformance Statement or settings of the server.

## 3.3 Common Failure: Multiframe transmission is failed, but single frame is succeeded.

### Potential Reasons:

• "Allow Multiframe" is not selected in the dialog box of Storage preset.

### Troubleshooting:

Select " Allow Multiframe " in the dialog box of Storage preset.

## 3.4 Common Failure: Network disconnected (shown by network icon) during transmission

### Potential Reasons:

• The network cabe or wireless network is disconnected during transmission;

P/N: 046-006938-00(7.0)

• The connected switch, router or hub is down or in failure.

### Troubleshooting:

- Connect the network;
- Reset the switch, router or hub, or replace a network device with higher performance.

### 3.5 Common failure: Worklist query succeeded, but no patient is shown

#### Potential Reasons:

- Scheduled Station AE Title in the preset is not consistent with the setting on server;
- Records on the server database are not accordant with the query conditions on local ultrasound system

#### Troubleshooting:

- Preset the right Scheduled Station AE Title on Worklist screen according to the server settings.
- The ultrasound system is defaulted only to inquire the patient information that the Modality is US, and the patient needs the server to provide US attribute. Change the query conditions (e.g. date or patient name) to make the server find the record accordingly. Based on DICOM standard, Patient ID cannot support fuzzy inquiry, only can support the whole word match. Please confirm the entered Patient ID is right or not.

### 3.6 Common failure: Printing succeeded but the film is blank

#### Potential Reasons:

- The printer doesn't support color printing which is performed by the ultrasound system;
- The film or paper of the printer doesn't support color printing.

### Troubleshooting:

- Check the printer conformance statement if the printer can support color printing; if not, modify the "Settings" in Print Preset Screen -> Print to B/W type (MONOCHROME2);
- Generally, the "Medium Type" is set to "Blue File" for B/W printing while "Paper" or "Clear Film" for color printing

## 3.7 Common Failure: Verification of connecting DICOM printer is succeed but printing is failed

P/N: 046-006938-00(7.0)

### Potential Reasons:

Wrong AE\_TITLE settings on local device and the server.

- The parameters set in DICOM Service -> Print are not supported.
- IP address of printer server is the same with the system IP.

### Troubleshooting:

- Set the correct local AE\_TITLE and server AE\_TITLE on local device according to the DICOM Conformance Statement or settings of the printer.
- Refer to the printer conformance statement for the printing parameters (Format, Film Size) value that supported. Check film size and type, and then correctly set Film Size, Format, Medium Type etc. in print service preset in ultrasound system.
- Set the correct IP address of the printer server.

### 3.8 Common Failure: Printed image is too small

#### Potential Reasons:

• The Magnification Type of local ultrasound system is set to NONE while this parameter on printer is set to same with the local ultrasound system.

### Troubleshooting:

 Set the right Magnification Type in local ultrasound DICOM Service preset according to the Magnification Type specified in the printer conformance statement. If there is no printer conformance statement for reference, set the Magnification Type as Bilinear, CUBIC or REPLICATE.

## 3.9 Common Failure: MPPS message is not sent out correctly or not received by the server

### Potential Reasons:

The MPPS server is not set as default.

#### Troubleshooting:

Set the MPPS server as default after setting the Port and AE Title correctly.

### 3.10 Common Failure: Storage commitment is failed

#### Potential Reasons:

- The associated storage commitment server is incorrect;
- The port and IP address settings on the commitment server are inconsistent with the local preset.

P/N: 046-006938-00(7.0)

### Troubleshooting:

- Check if the associated storage commitment server is correct;
- Check if the port and IP address settings on the commitment server are consistent with the local preset.

# 3.11 Common Failure: Query is succeeded, but retrieve is failed, with the prompting that the remote server is wrong

### Potential Reasons:

- The client port, AE Title and IP address settings on the Q/R server are inconsistent with the local preset.
- The setting of the local storage SCP port is wrong.

### Troubleshooting:

- Check if client port, AE Title and IP address settings on the Q/R server are consistent with the local preset.
- Some servers only support the specified port as the storage SCP port. Please confirm whether the server has this restriction. If it has, please modify the serial number of local port. See the Figure 22 DICOMLocal Preset.

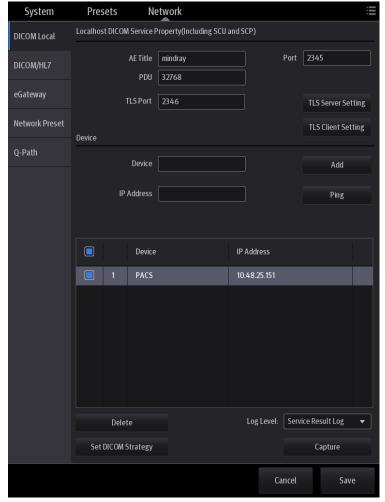

Figure 22 DICOMLocal Preset

### 3.12 Common Failure: Error messages in DICOM Task Management

### 3.12.1 Association aborts

Potential Reasons: The association is denied by the SCP due to incorrect setting of AE TITLE on the SCU. See Figure 23 Association aborts.

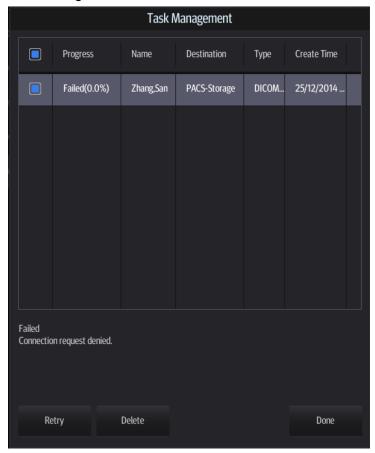

Figure 23 Association aborts

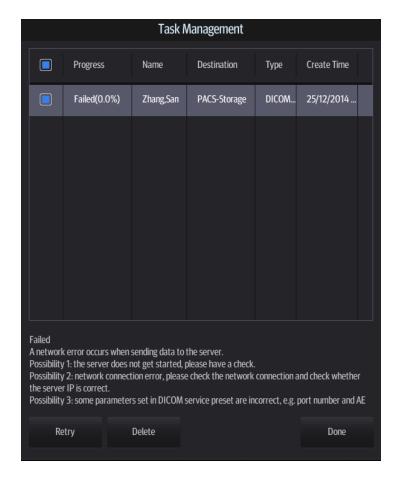

Figure 24 Network error

### 3.12.2 Network error: Socket sending error

Potential Reasons: Network cable unplugged or network equipment is failed during data transmission. See Figure 24 Network error.

### 3.13 Print Service Examples

Whether the printing will be succeeded is determined by:

- 1. Printer settings on local ultrasound system should consist with that specified on printer conformance statement;
- 2. The operations being performed are supported by the printer.

The following are two examples.

### 3.13.1 Example 1

The medium type supported by the Horizon CI DICOM printer in color and B/W printing is shown in table below:

| Medium  | Туре | (standard | Grayscale  | PMM | SOP | Color   | PMM | SOP |
|---------|------|-----------|------------|-----|-----|---------|-----|-----|
| values) |      |           | negotiated |     |     | negotia | ted |     |

| PAPER      | DV Paper      | CV Paper        |
|------------|---------------|-----------------|
| Blue Film  | DV Blue Film  | CV Film (clear) |
| CLEAR FILM | DV Clear Film | CV Film (clear) |

The MAGNIFICATION Types supported by Horizon CI DICOM printer conformance statement are listed in table below:

| MAGNIFICATION | NONE      |
|---------------|-----------|
| TYPE          | REPLICATE |
|               | BILINEAR  |
|               | CUBIC     |
|               | BICUBIC   |
|               | MITCHELL  |
|               | LANCZOS   |
|               | SHARP1    |
|               | SHARP2    |
|               | SHARP3    |

AE TITLE settings that specified in Horizon CI DICOM printer conformance statement are listed in table below:

| System Job Settings File | Corresponding Use                                                                                                    |  |
|--------------------------|----------------------------------------------------------------------------------------------------|--|
| Print_SCP                | Used for DICOM. Does not contain any print parameter settings.  If the media type or size is not included in the DICOM attributes sent to the imager, the imager detects the image type and selects the media type and size as follows:  For grayscale images, uses the media set for Grayscale in the Default Media menu at the control panel.  For color images, uses the media set for Color in the Default Media menu at the control panel. |  |
| Default Grayscale        | Imager uses the media set for Grayscale in the Default Media menu at the control panel                                                                                                    |  |
| Default Color            | Imager uses the media set for Color in the Default Media menu at the control panel                                                                                                    |  |
| 8x10-dvf                 | 8x10 DirectVista film (blue)                                                                                                    |  |
| 8x10-dvfb                | 8x10 DirectVista film (blue)                                                                                                    |  |
| 8x10-dvfc                | 8x10 DirectVista film (clear)                                                                                                    |  |
| 8x10-dvp                 | 8x10 DirectVista paper                                                                                                    |  |
| 8x10-cvf                 | 8x10 ChromaVista film                                                                                                    |  |
| 8x10-cvt                 | 8x10 ChromaVista film                                                                                                    |  |
| 11x14-dvf                | 11x14 DirectVista film (blue)                                                                                                    |  |
| 11x14-dvfb               | 11x14 DirectVista film (blue)                                                                                                    |  |
| 11x14-dvfc               | 11x14 DirectVista film (clear)                                                                                                    |  |
| 11x14-dvp                | 11x14 DirectVista paper                                                                                                    |  |

| 11x14-dvp       | 11x14 DirectVista paper               |
|-----------------|---------------------------------------|
| 14x17-dvf       | 14x17 DirectVista film (blue)         |
| 14x17-dvfb      | 14x17 DirectVista film (blue)         |
| 14x17-dvfc      | 14x17 DirectVista film (clear)        |
| 14x17-dvp       | 14x17 DirectVista paper               |
| a-dvp           | A-size DirectVista paper              |
| a-cvf           | A-size ChromaVista film               |
| a-cvt           | A-size ChromaVista film               |
| a4-dvp          | A4-size DirectVista paper             |
| а4-сvр          | A4-size ChromaVista paper             |
| a4-cvf          | A4-size ChromaVista film              |
| a4-cvt          | A4-size ChromaVista film              |
| priority-high   | Sets print job priority to high       |
| priority-medium | Sets print job priority to medium     |
| priority-low    | Sets print job priority to low        |
| receive-1       | Forces sheet output to receive tray 1 |
| receive-2       | Forces sheet output to receive tray 2 |
| receive-3       | Forces sheet output to receive tray 3 |
| syngofilm       | Special OEM-specific job settings     |
|                 |                                       |

The Horizon CI DICOM printer screen displays:

A4 CV PAPER

8X10 DV Blue

14X17 DV Blue

### • The following are the correct settings of the ultrasound system DICOM print preset:

■ Color printing:

(1) Settings: RGB

(2) Medium Type: Paper

(3) Film Size: A4

(4) MAGNIFICATION TYPE: NONE/CUBIC/ REPLICATE/BILINEAR

(5) AE Title: Print\_Scp (Recommended)

■ B/W printing

1. Method 1

(1) Settings: MONOCHROME2(2) Medium Type: Blue Film

(3) Film Size: 8X10

(4) MAGNIFICATION TYPE: NONE/CUBIC/ REPLICATE/BILINEAR

P/N: 046-006938-00(7.0)

(5) AE Title: Print\_Scp (recommended)

2. Method 2

(1) Settings: MONOCHROME2(2) Medium Type: Blue Film

(3) Film Size: 14X17

MONOCHROME2

(4) MAGNIFICATION TYPE: NONE/CUBIC/ REPLICATE/BILINEAR

(5) AE Title: Print\_Scp (recommended)

 The following are the incorrect settings of the ultrasound system DICOM print preset:

■ Color printing:

Incorrect.

1) Settings:

"RGB" should be selected in color printing while

"MONOCHROME2" for B/W printing

Incorrect.

Paper and Clear file are supported by color printer

2) Medium Type: Blue Film according to the printer conformance statement; but

only Paper is available as displayed in the printer

screen.

Incorrect.

Only three film size are available according to printer

P/N: 046-006938-00(7.0)

screen display:

3) Film Size: A3

14X17

8X10

4) MAGNIFICATION TYPE Can be set as: NONE/ CUBIC/ REPLICATE/

BILINEAR

Incorrect.

5) AE Title: 14x17-dvfb Setting AE Title as "14x17-dvfb" will enforce the 14x17

Direct Vista film (blue) printing.

### 3.13.2 Example 2

This example is being performed with FUJI Film drypix4000 printer connected with the ultrasound system.

■ DICOM print settings on ultrasound system:

1) Settings: MONOCHROME2

2) Medium Type: Blue Film

3) Film Size: 14X17

4) FORMAT: STANDARD\3, 55) Film Orientation: Landscape

Result: failed

■ Modify the DICOM print settings:

1) Settings: MONOCHROME2

2) Medium Type: Blue Film

3) Film Size: 14X17

4) FORMAT: STANDARD\3, 55) Film Orientation: Portrait

Result: succeeded.

### ■ Reasons:

Settings of Film orientation along with the FORMAT that supported by FUJI Film drypix4000 printer are specified in the conformance statement. The print setting of 14X17 Landscape STANDARD\3,5 is unavailable.

According to the printer conformance statement, Film orientation and FORMAT table supported by FUJI Film drypix4000 are listed in table below:

| Film Size and Orientation | FORMAT                        |  |  |
|---------------------------|-------------------------------|--|--|
|                           | STANDARD\1,1                  |  |  |
|                           | STANDARD\1,2                  |  |  |
|                           | STANDARD\1,3                  |  |  |
|                           | STANDARD\2,1                  |  |  |
|                           | STANDARD\2,2                  |  |  |
|                           | STANDARD\2,3                  |  |  |
|                           | STANDARD\2,4                  |  |  |
|                           | STANDARD\3,3                  |  |  |
|                           | STANDARD\3,4                  |  |  |
|                           | STANDARD\3,5                  |  |  |
|                           | STANDARD\3,6<br>STANDARD\4,4  |  |  |
|                           |                               |  |  |
|                           | STANDARD\4,5                  |  |  |
|                           | STANDARD\4,6                  |  |  |
|                           | STANDARD\4,7                  |  |  |
| 14"⋅17" Portrait          | STANDARD\4,8<br>STANDARD\5,5  |  |  |
| 14 · 17 T Offiait         |                               |  |  |
|                           | STANDARD\5,6<br>STANDARD\5,7  |  |  |
|                           |                               |  |  |
|                           | STANDARD\5,8                  |  |  |
|                           | STANDARD\6,6                  |  |  |
|                           | STANDARD\6,7<br>STANDARD\6,8  |  |  |
|                           |                               |  |  |
|                           | STANDARD\6,9                  |  |  |
|                           | STANDARD\6,10                 |  |  |
|                           | STANDARD\7,7                  |  |  |
|                           | STANDARD\7,8                  |  |  |
|                           | STANDARD\7,9<br>STANDARD\7,10 |  |  |
|                           |                               |  |  |
|                           | STANDARD\8,8                  |  |  |
|                           | STANDARD\8,9                  |  |  |
|                           | STANDARD\8,10                 |  |  |

|                   | STANDARD\1,1                 |  |  |
|-------------------|------------------------------|--|--|
|                   | STANDARD\2,1                 |  |  |
|                   | STANDARD\3,1                 |  |  |
|                   | STANDARD\1,2                 |  |  |
|                   | STANDARD\2,2                 |  |  |
|                   | STANDARD\3,2                 |  |  |
|                   | STANDARD\4,2                 |  |  |
|                   | STANDARD\3,3                 |  |  |
|                   | STANDARD\4,3                 |  |  |
|                   | STANDARD\5,3                 |  |  |
|                   | STANDARD\6,3                 |  |  |
|                   | STANDARD\4,4                 |  |  |
|                   | STANDARD\5,4                 |  |  |
|                   | STANDARD\6,4                 |  |  |
|                   | STANDARD\7,4                 |  |  |
| 14" 17" Londocono | STANDARD\8,4                 |  |  |
| 14"·17" Landscape | STANDARD\5,5<br>STANDARD\6,5 |  |  |
|                   |                              |  |  |
|                   | STANDARD\7,5                 |  |  |
|                   | STANDARD\8,5                 |  |  |
|                   | STANDARD\6,6                 |  |  |
|                   | STANDARD\7,6                 |  |  |
|                   | STANDARD\8,6                 |  |  |
|                   | STANDARD\9,6                 |  |  |
|                   | STANDARD\10,6                |  |  |
|                   | STANDARD\7,7                 |  |  |
|                   | STANDARD\8,7                 |  |  |
|                   | STANDARD\9,7                 |  |  |
|                   | STANDARD\10,7                |  |  |
|                   | STANDARD\8,8                 |  |  |
|                   | STANDARD\9,8                 |  |  |
|                   | STANDARD\10,8                |  |  |